## Kaip mokiniui prisijungti prie virtualios pamokos?

Atverti programą "Ms Teams".

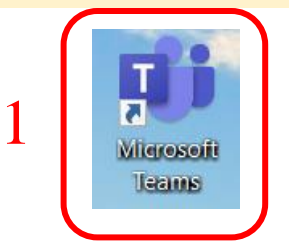

Įvesti savo paskyros prisijungimo duomenis (*Vardas.Pavarde@ukmergeuzupys.lt).*

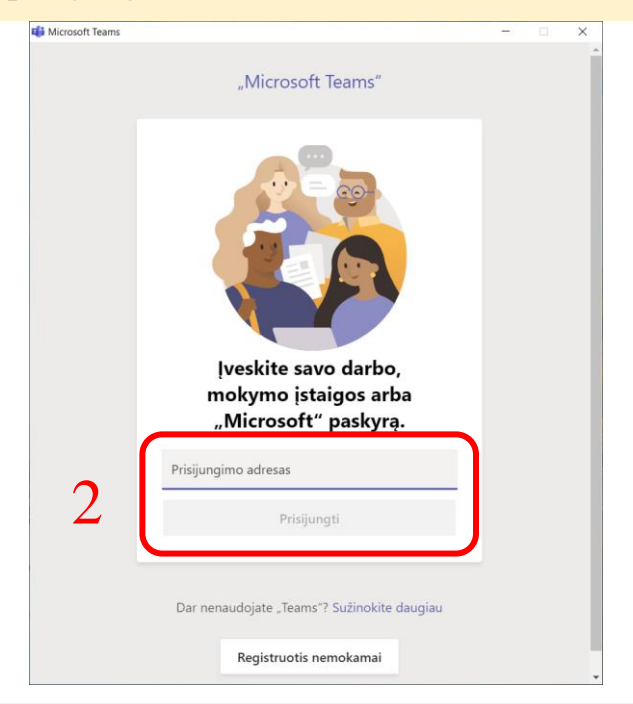

## Įvesti slaptažodį.

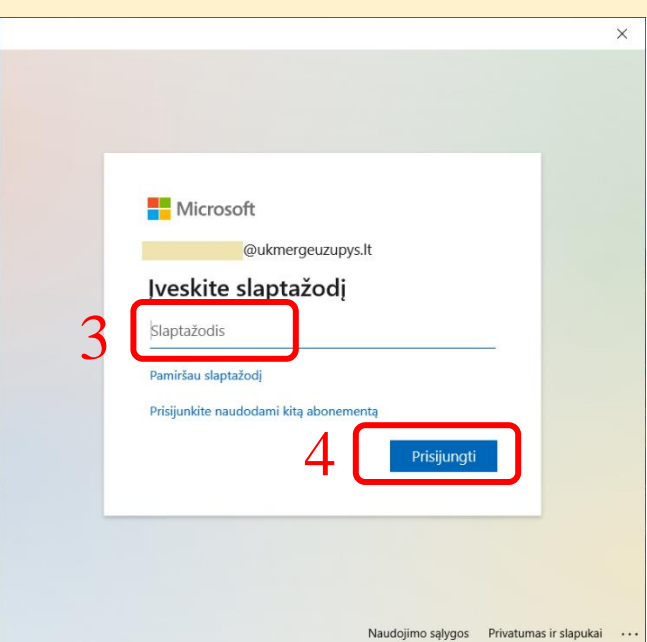

Atverti kalendorių ir matysite virtualių pamokų tvarkaraštį. Norint prisijungti prie virtualios pamokos, spustelti mygtuką "Prisijungti".

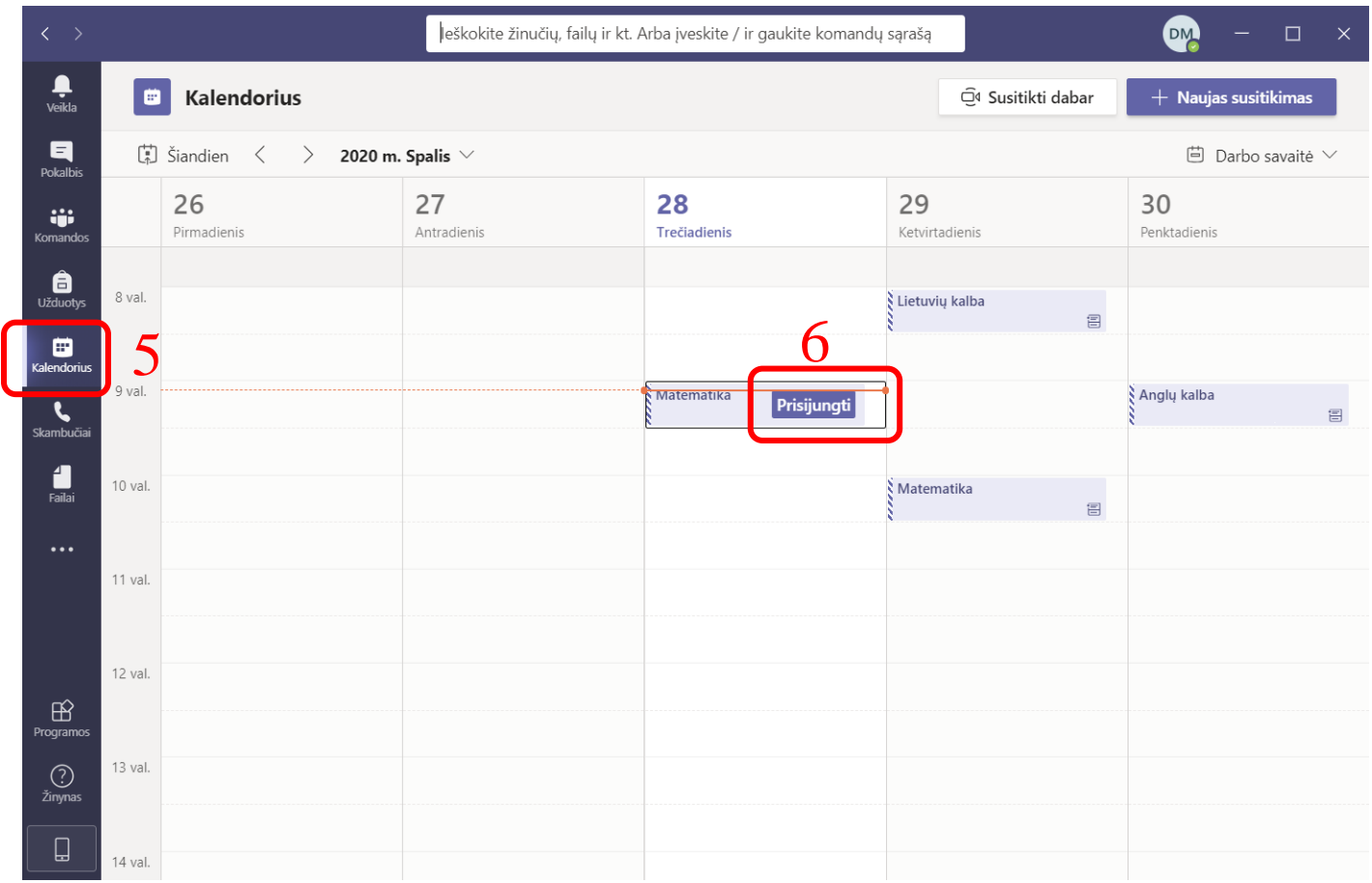

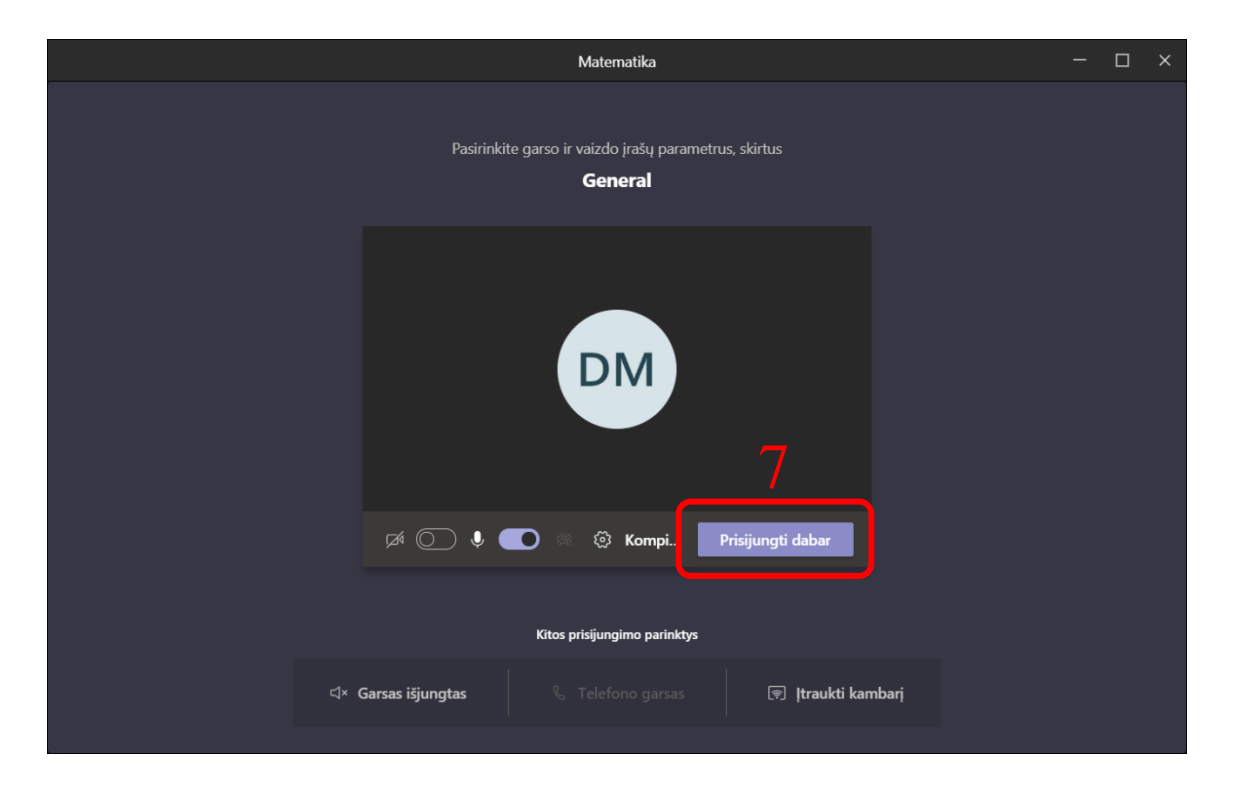

## Jei neturite kompiuteryje įdiegtos "Ms Teams" programos, prie virtualių pamokų galima prisijungti naudojant interneto naršyklę

Atverti interneto svetainę<https://www.office.com/> ir suvesti savo paskyros prisijungimo

## duomenis (*Vardas.Pavarde@ukmergeuzupys.lt).*

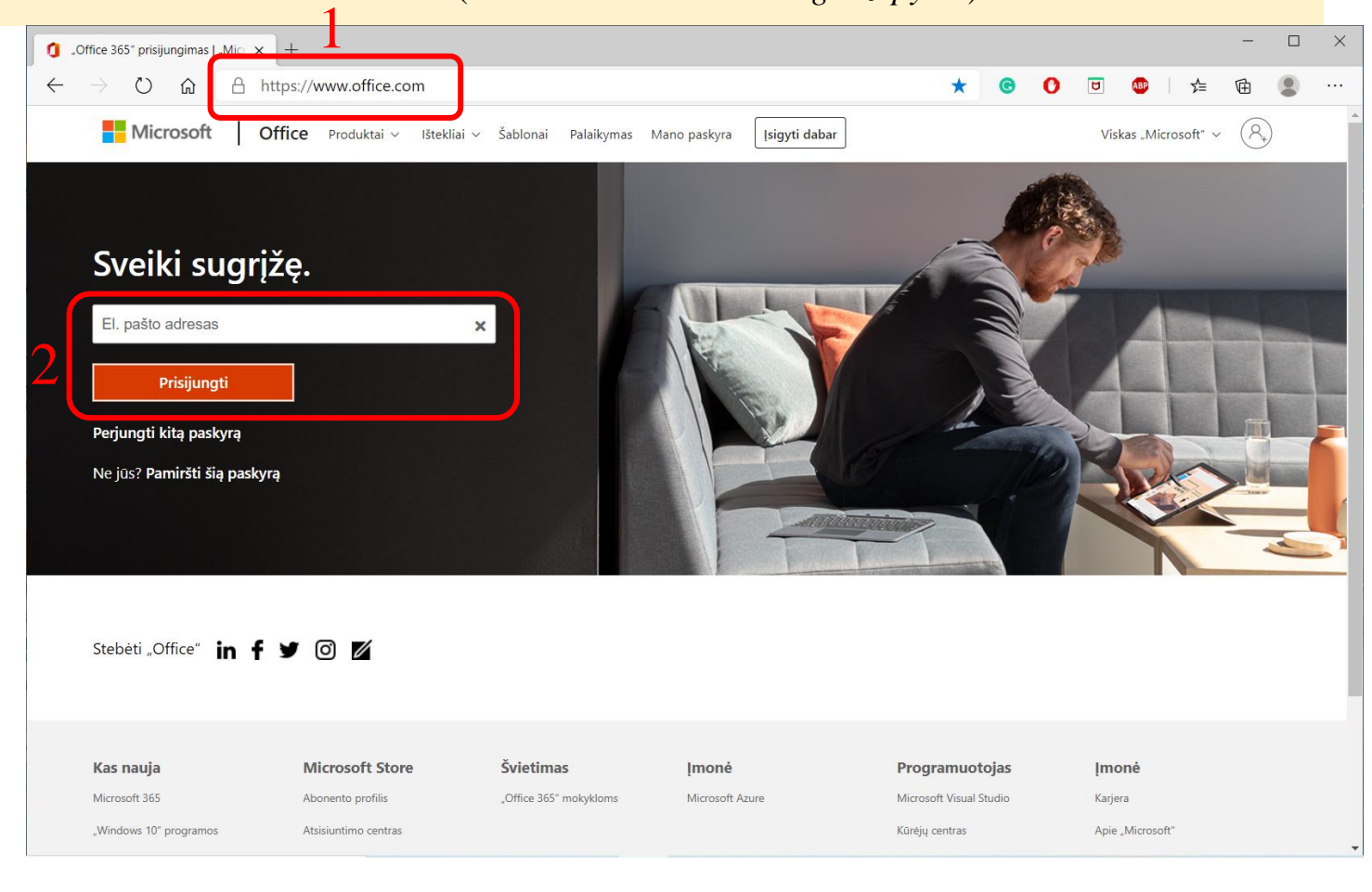

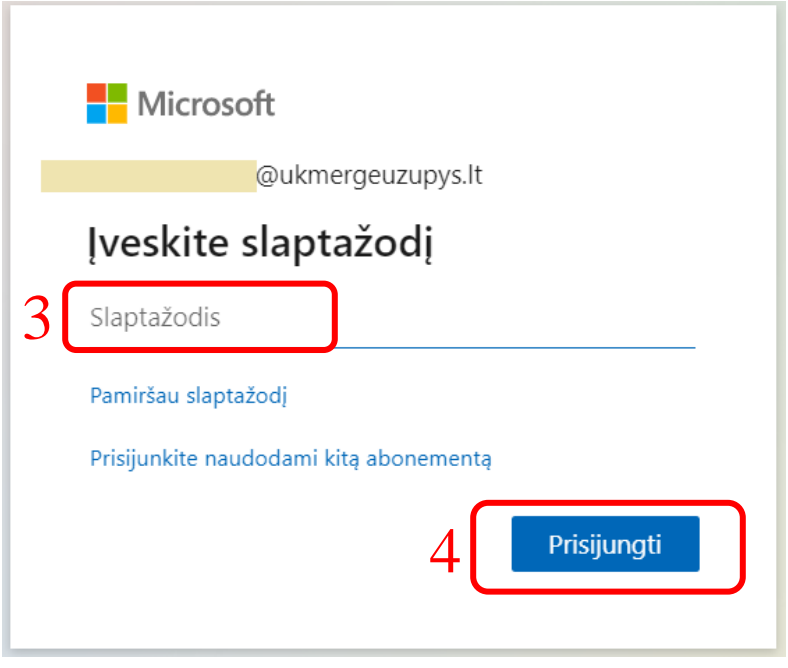

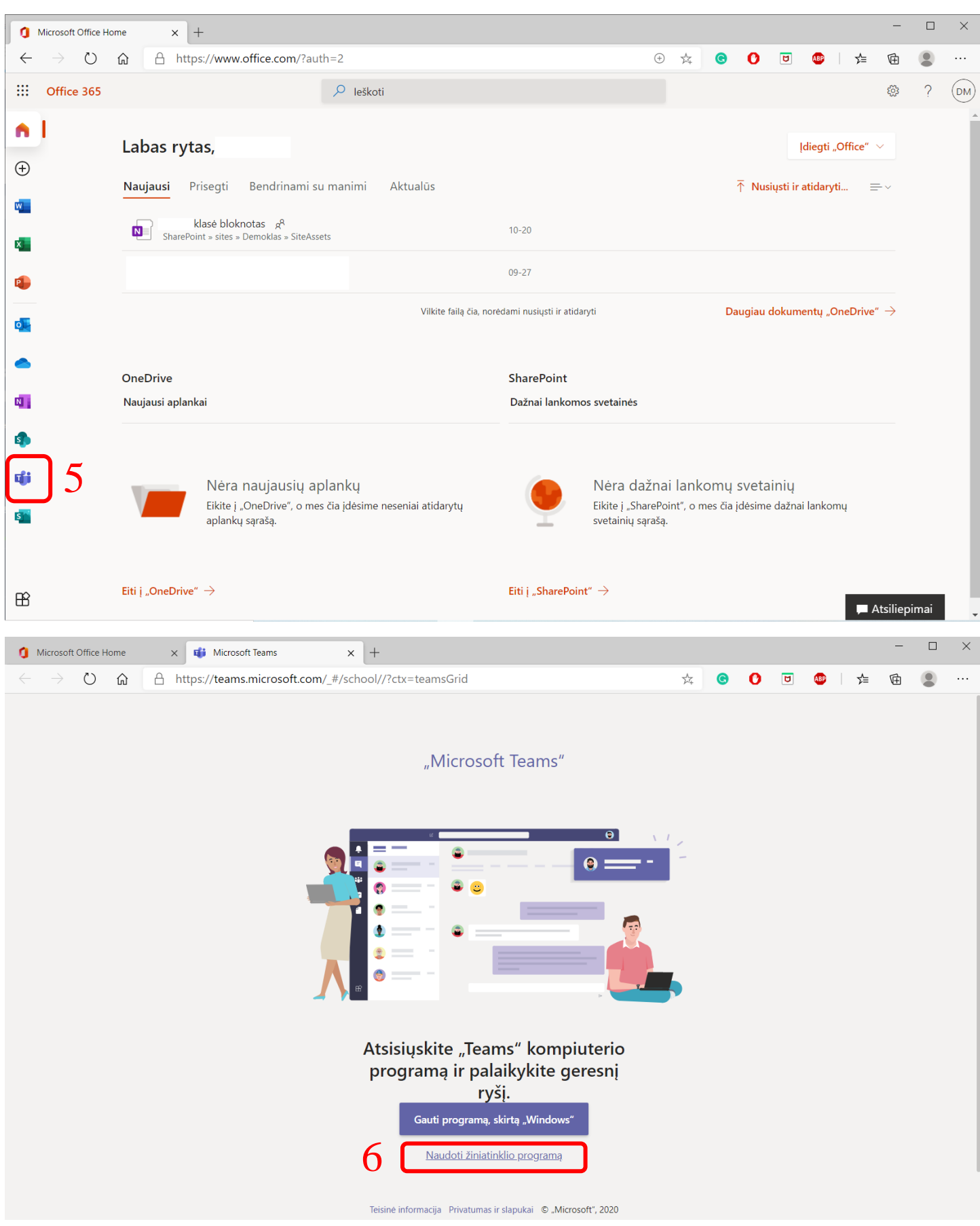

Atverti kalendorių ir matysite virtualių pamokų tvarkaraštį. Norint prisijungti prie virtualios pamokos, spustelti mygtuką "Prisijungti".

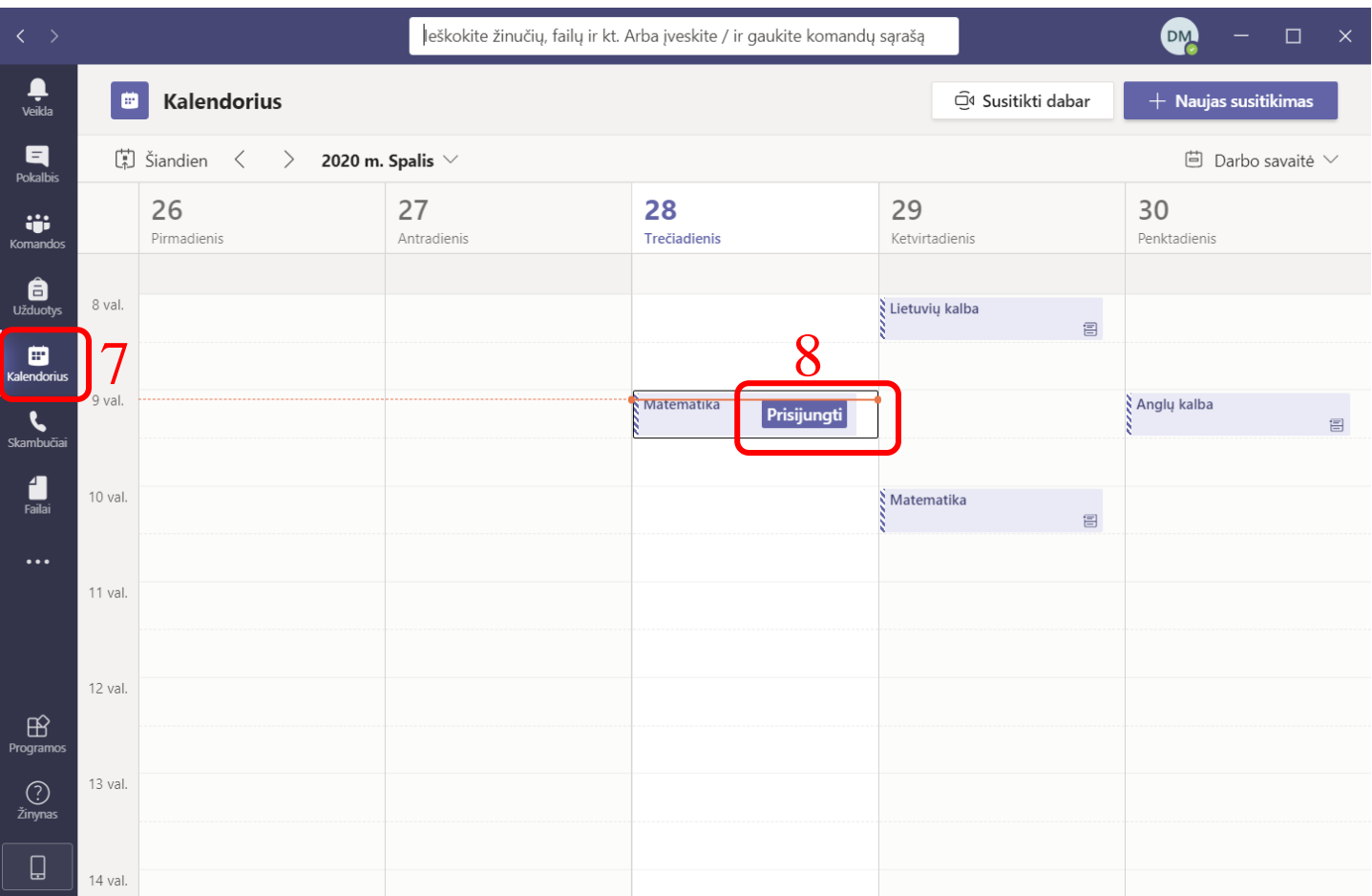

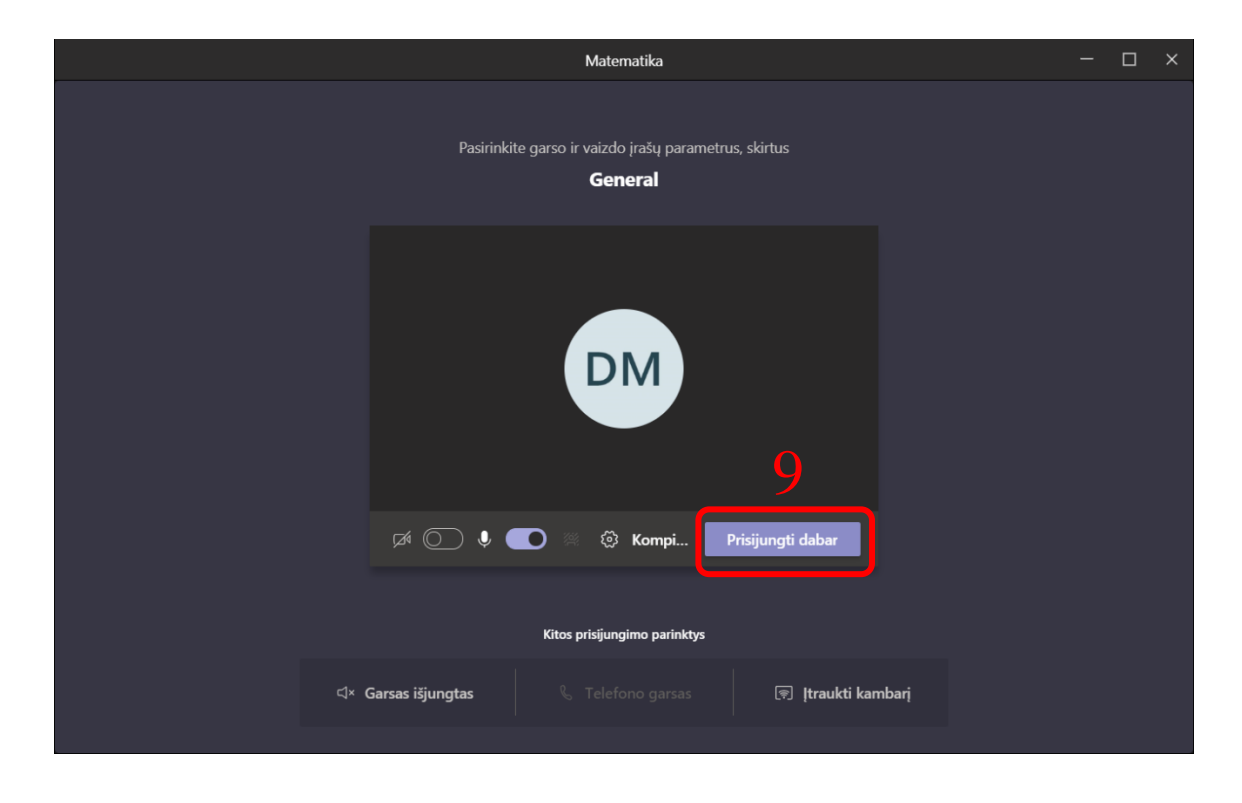